# **Tripal JBrowse Documentation**

**Abdullah Almsaeed**

**Nov 26, 2018**

## **Contents**

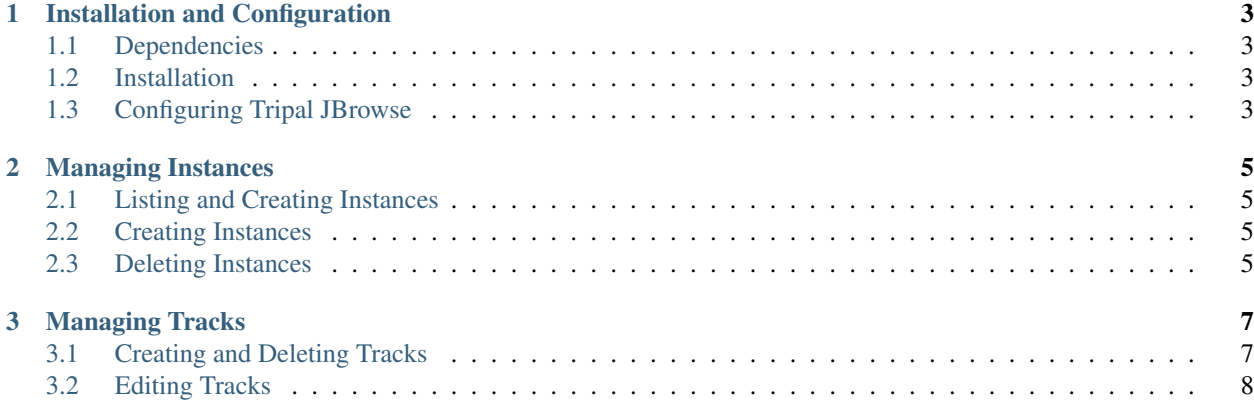

Tripal JBrowse is a Drupal module that allows you to manage your JBrowse instances completely through web forms.

## CHAPTER<sup>1</sup>

### Installation and Configuration

### <span id="page-6-1"></span><span id="page-6-0"></span>**1.1 Dependencies**

Please ensure that the following are installed on your server:

- [JBrowse.](http://gmod.org/wiki/JBrowse_Configuration_Guide)
- [Tripal](http://tripal.info)

### <span id="page-6-2"></span>**1.2 Installation**

- Download the module to your Drupal modules folder
- Run drush en -y hardwoods\_jbrowse or enable through the modules page
- Visit the configuration page at /admin/hardwoods\_jbrowse/configure

### <span id="page-6-3"></span>**1.3 Configuring Tripal JBrowse**

In order for the module to function properly, you need to first configure it. Please visit http://YOUR\_SITE/ admin/hardwoods\_jbrowse/configure (replace YOUR\_SITE with your domain) and fill out the form. You will need to know information about your JBrowse information.

This form allows administrators to control where JBrowse lives on the server.

### Data Directory \*

/var/www/htmll/tools/jbrowse/data

Absolute path to where data directories should live. This directory must be accessible by the apache user.

#### Path to JBrowse's Index File \*

#### tools/jbrowse

Path to index.html that JBrowse provides. We suggest using tools/jbrowse.

#### Path to JBrowse's bin Directory \*

/var/www/html/Tripal/tools/jbrowse/bin

The absolute path to the bin directory that JBrowse provides. We suggest using PATH\_TO\_DRUPAL/tools/jbrowse/bin.

### Default menuTemplate

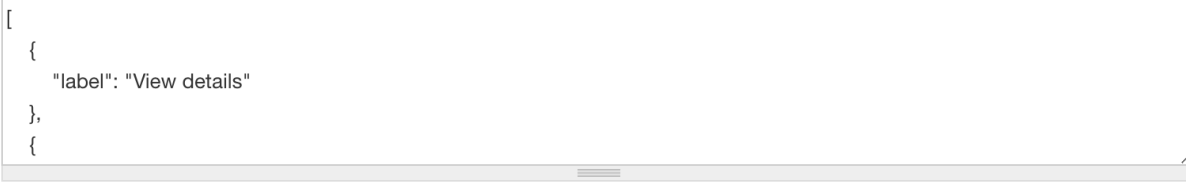

Default menuTemplate in the trackList.json file. See the JBrowse documentation for more info.

Save Settings

## CHAPTER 2

### Managing Instances

### <span id="page-8-1"></span><span id="page-8-0"></span>**2.1 Listing and Creating Instances**

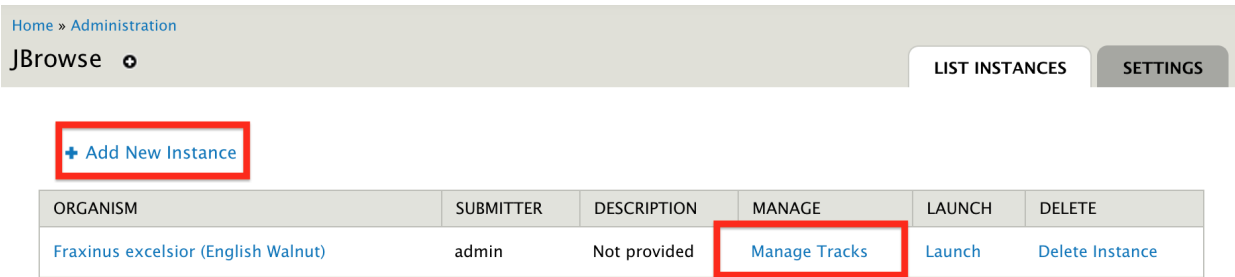

To list all instances, visit /admin/hardwoods\_jbrowse.

### <span id="page-8-2"></span>**2.2 Creating Instances**

As highlighted on the screenshot above, you can create new instances by clicking the "Add New Instance" link.

### <span id="page-8-3"></span>**2.3 Deleting Instances**

To delete an instance, you must first visit the instances list page and clicking the delete instance link. Note that the actual files for the instance are not deleted. You will need to delete all files manually.

## CHAPTER 3

## Managing Tracks

## <span id="page-10-1"></span><span id="page-10-0"></span>**3.1 Creating and Deleting Tracks**

To create a new track, you need visit the instances list page and click Manage Tracks.

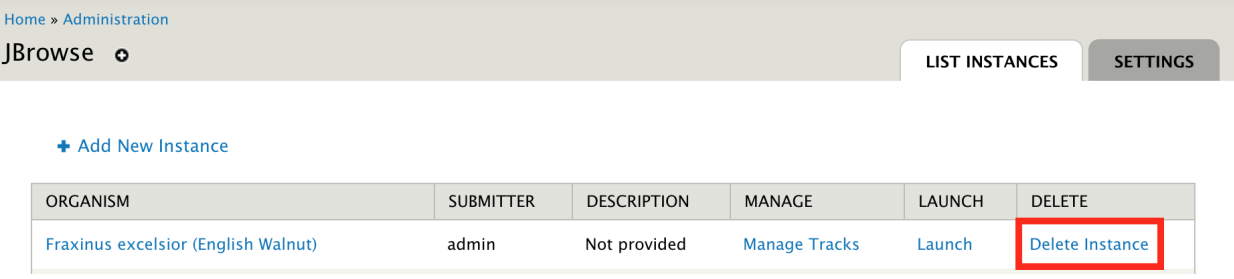

The manage tracks link, will lead to a page where you can create and delete tracks (see screenshot below).

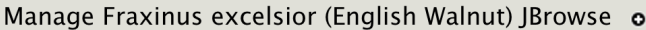

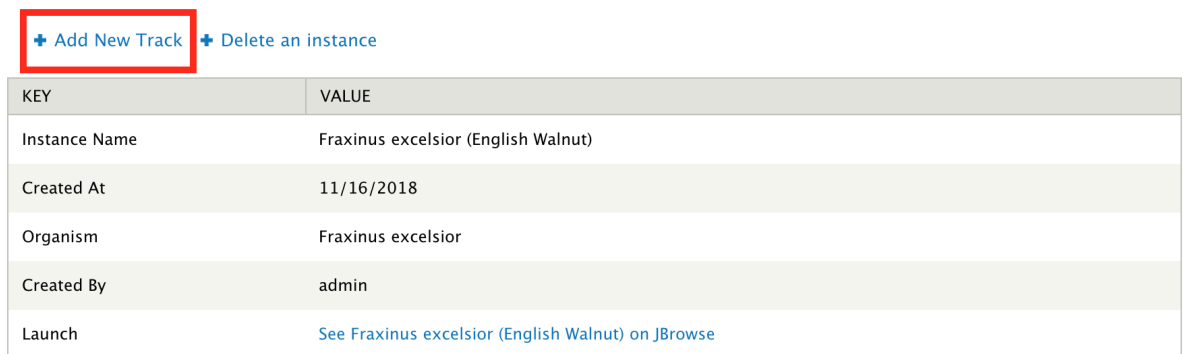

### **Tracks**

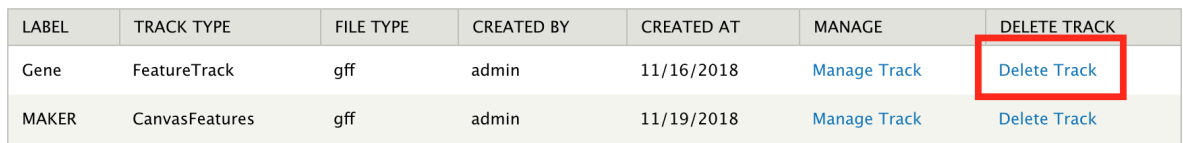

Warning: Please note that files don't get automatically removed. You have to manually remove the track files yourself.

### <span id="page-11-0"></span>**3.2 Editing Tracks**

This modules allows you to configure a track after it has been created. This provides a way to add the track to a category, change the colors and type of the track amongst other configuration options.

To edit a track, simply click the manage track button on the "manage tracks" page as shown on the screenshot above.